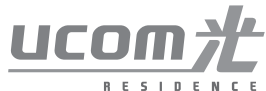

## **インターネットサービス**  UCOM光 レジデンス ご利用の手引き

**お住まいのマンションは 光ファイバーのインターネットサービスが 全戸標準導入されております。 この機会にぜひご利用ください。**

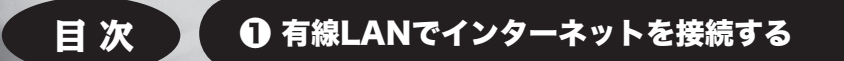

❷ 無線LAN(Wi-Fi)でインターネットを接続する

❸ Webで会員登録をする・会員サービスを利用する

**43 よくあるご質問 FAQ** 

#### □ LANケーブルでインターネットに接続できる機器

## $\Omega$ LANK 拡大図 Ø. |食業業業業員 黒田 **LANポ** 拡大図

□ LANケーブル(カテゴリー5e以上)

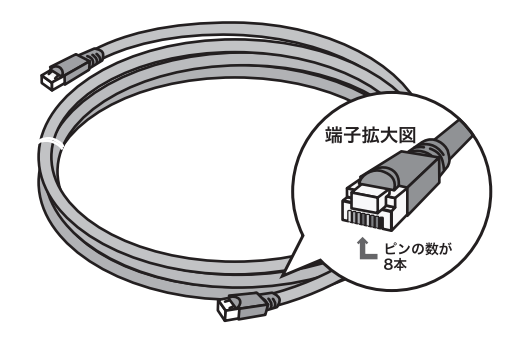

LANケーブルとは、パソコンと壁面のLANモジュラー ジャック、もしくはターミナルアダプター等を接続する ケーブルです。設置環境にあわせた長さのLANケーブル をご用意ください。規格はカテゴリー5eより上の規格 をご準備ください。

#### LANケーブルと電話線の形に注意しよう!

LANケーブルと電話線の形状はよく似ていますがサイズ やピンの数が異なります。誤って差し込むと壊れる可能性 がありますので、ご注意ください。

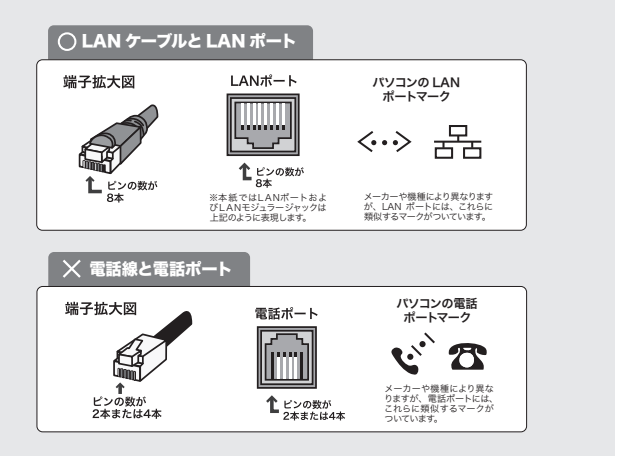

#### □ ルーター

無線LANルーターをご利用の場合は、P5の無線 LAN(Wi-Fi)での接続についてご確認ください。

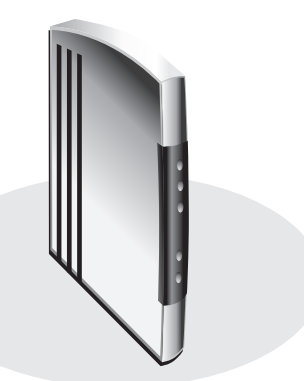

●ルーターの選び方

本建物では、無線・有線問わずルーターのご利用に特定の機器の推奨 はございません。 IPアドレスの自動取得(DHCP接続)に対応していれば、 問題なくご利用いただけます(一般的なルーターは概ねDHCP接続に 標準で対応しています)。ルーターをご利用の場合は、接続設定にて 「DHCP接続」を有効にしてご利用ください。

# $(2)$ 無線で接続する (Wi-Fi)

)③会員登録・会員サービス $\circled{3}$ 会員登録・会員サービス

#### <接続する>配線方法

※建物によりご利用開始前にお申し込みが必要です。その場合は P11「③Webで会員登録をする」を先に行ってください。

#### ●ルーターを使用する場合

機器の設定方法につきましてはメーカーや機種により異なりますので、お手持ちの機器の取り扱い説明書をご確認ください。建物に提供して いる回線速度に応じたルーターをご利用ください。インターネットをご利用いただくにあたり、ユーザー IDやパスワード (PPPoEによるユー ザー認証)の設定はありません。

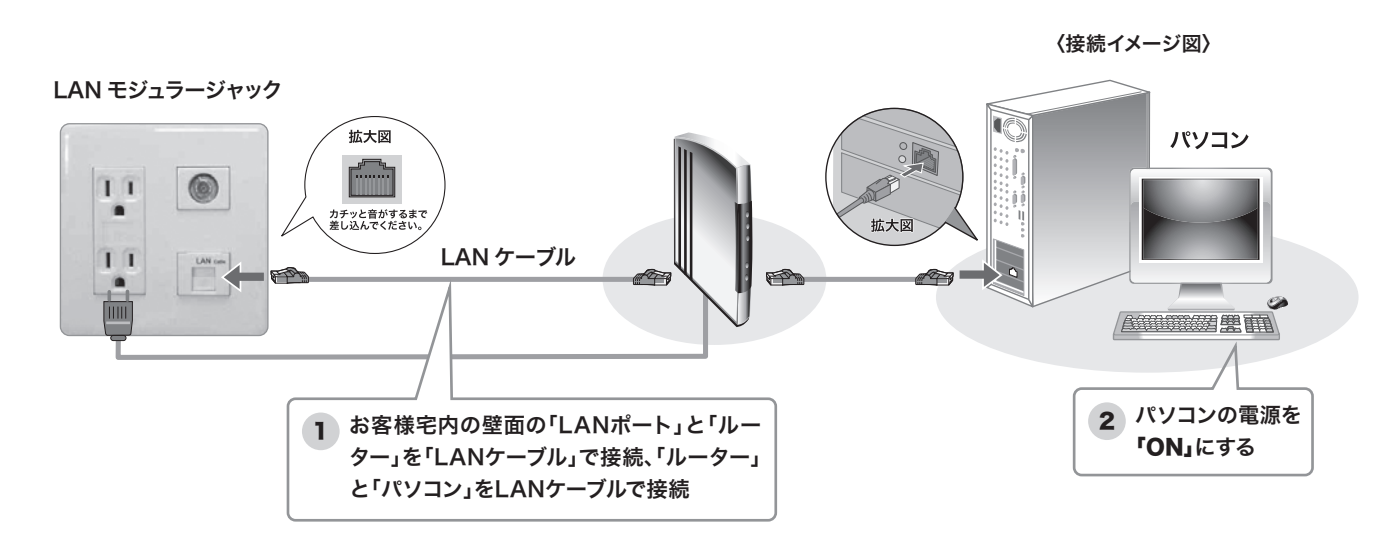

#### ●ルーターを利用せず配線する場合

ルーターを利用せずにインターネットに接続することも可能です。ルーターをお持ちでない場合やインターネット接続不具合の切り分け等に よりルーターを利用しない場合は以下の配線でお試しください。

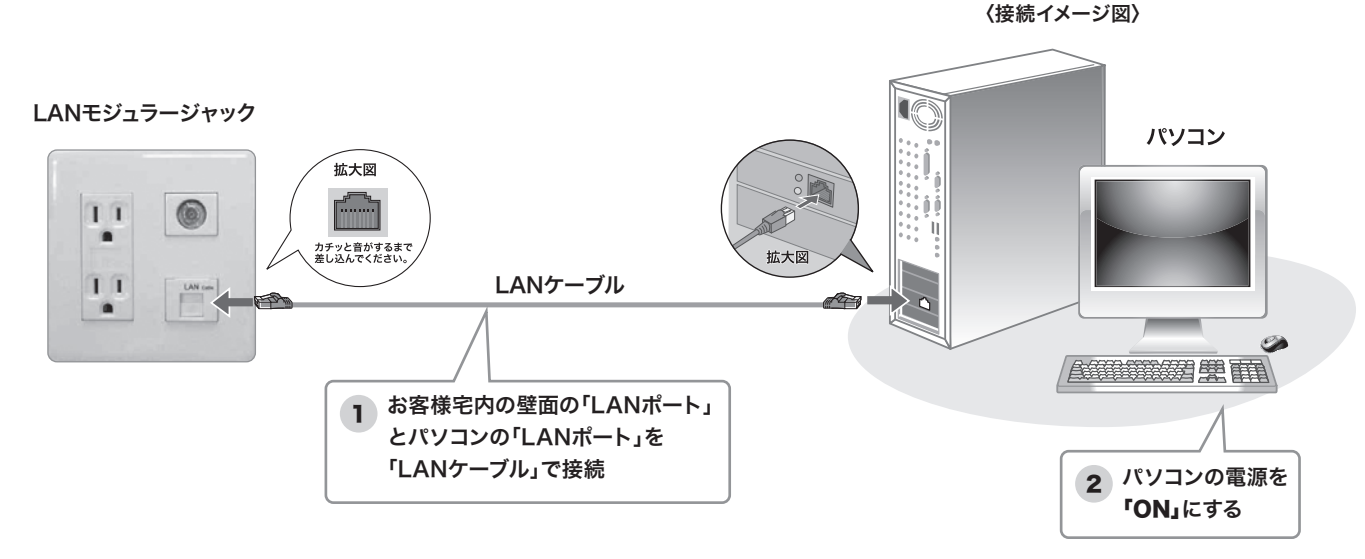

 グローバル IPアドレスでの接続の場合、外部からのアクセス(不正アクセス含む)が容易になるため、 セキュリティ対策を十分に行っていただく必要がございます。ルーターの設置はセキュリティ対策として 効果があります。常時ルーターなく接続することはセキュリティ上お薦めしておりません。 ※建物によっては、グローバル IPアドレスのご利用ができない場合がございます。 4

配線が完了すれば、インターネットがご利用いただけます

#### <接続する>配線してもインターネットにつながらない場合

以前にご利用のプロバイダーでの設定によっては設定変更が必要な場合がございますので以下の手順をお試しください。

#### ●パソコンを直接 LANポートに接続している場合

1.NTT社のフレッツなど、ユーザーIDとパスワードを利用した接続設定を利用されていた場合、不要になった接続設定は削除してください。 2.設定を«ローカルエリア接続»もしくは«Ethernet接続»にて設定していただき、TCP/IPを自動取得にしていただく必要がございます。 以下に設定方法をご案内いたしますのでご確認ください。

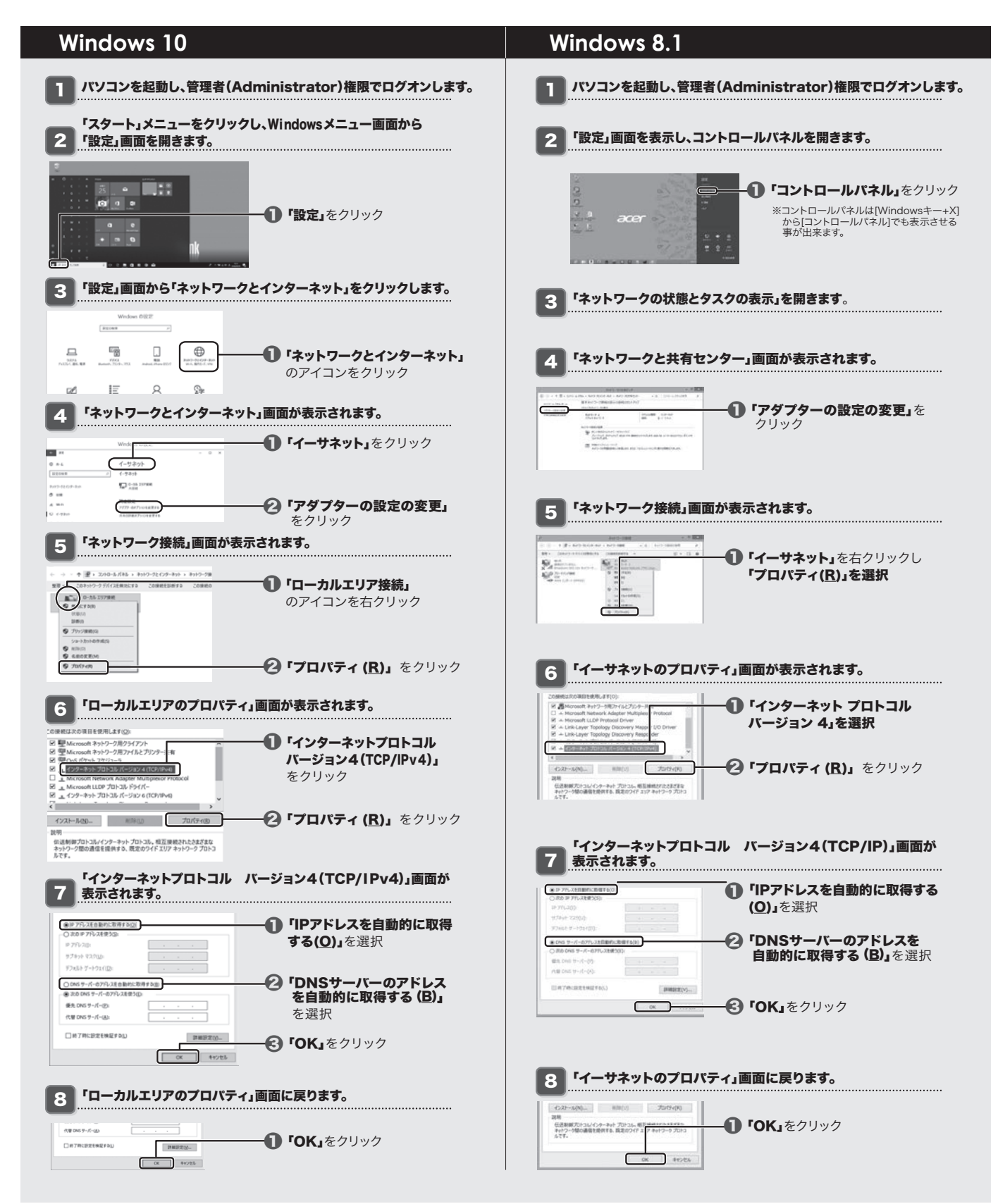

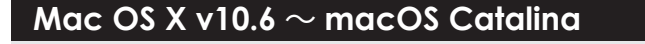

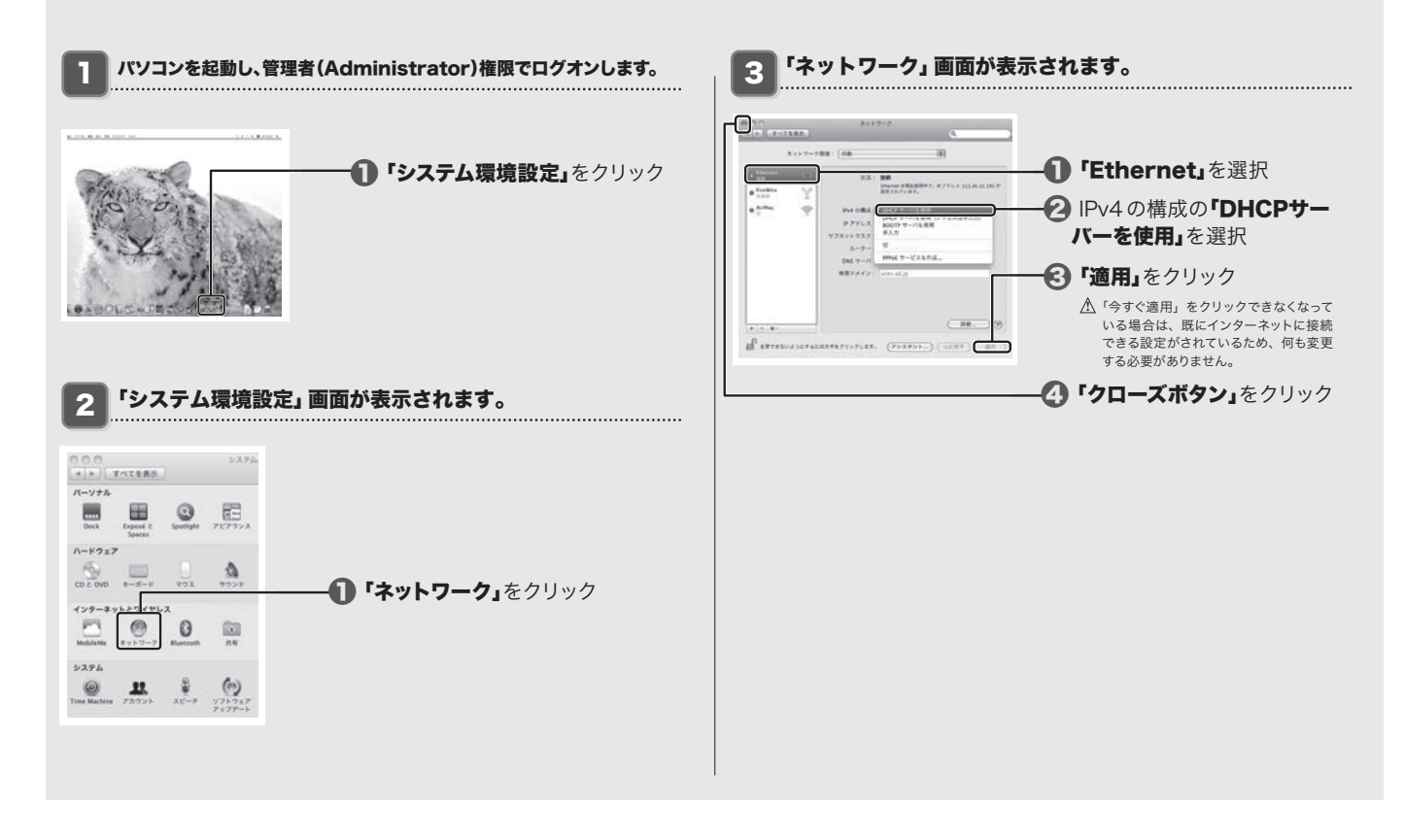

●ルーターをご利用の場合

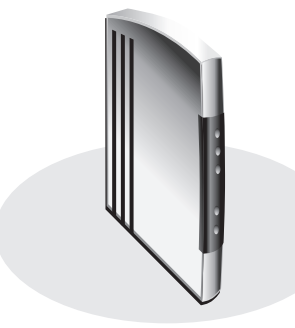

- ・インターネットをご利用いただくにあたり、ユーザーIDやパスワード(PPPoEによるユーザー認証) などの設定は必要なくご利用いただけます
- ・ご用意いただいたルーターのご利用は、「接続方法:DHCP方式」にて「自動取得」でご利用ください。 ・IPv6パススルーの設定はOFFにしてください。

・ルーター動作のご不明点は、お手数ですがルーターメーカーへお問い合わせください。

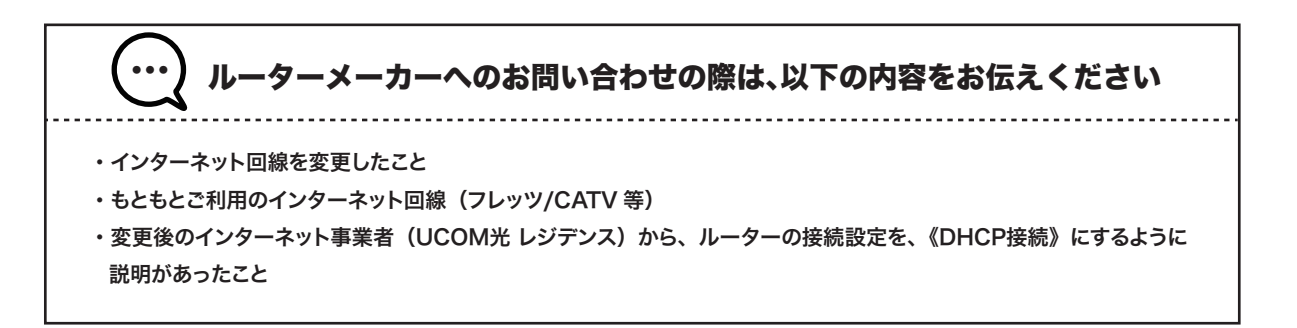

#### 上記設定を行ってもつながらない場合は裏表紙のテクニカルサポートセンターへご連絡ください

<はじめに>お客様にご準備いただくもの

#### □ 無線LANに対応している端末(パソコン、スマートフォン、タブレット等

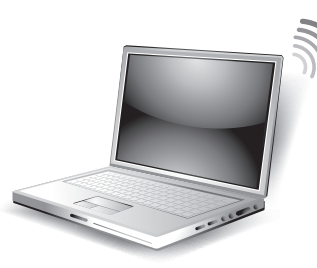

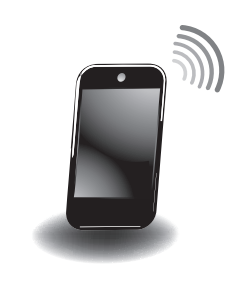

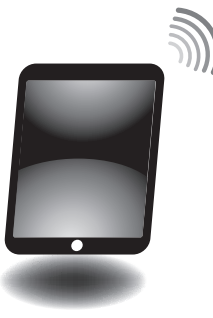

□ 無線LANルーター

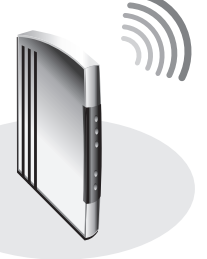

●ルーターの選び方 本建物では、無線・有線問わずルーターのご利用に特定の機器の推奨はございません。 IPアドレスの自動取得(DHCP接続)に対応していれば、問題なくご利用いただけます (一般的なルーターは概ね DHCP接続に標準で対応しています)。 ルーターをご利用の場合は、接続設定にて「DHCP接続」を有効にしてご利用ください。

ご注意

壁埋め込み無線LAN(Wi-Fi)機器、Wi-Fi機能付き光終端装置(ONU)が導入されている建物に ご入居のお客様へ

別途ご案内書面をお渡ししています。SSID、パスワード等の確認方法については、別紙ご案内書面をご確認ください。 無線LANルーターをご用意いただく必要はございません。

壁埋め込み無線LAN(Wi-Fi)機器イメージ へんしょう Wi-Fi 機能付き光終端装置イメージ  $\overline{O}$  $\overline{1}$  $\overline{1}$  $\circ$ 

#### <接続する>配線方法

無線 LANルーターを居室内の LANモジュラージャックに LANケーブルでつなぎます。SSIDとパスワード(暗号キー)を確認し、 端末の接続設定を行います。 ※端末の接続設定は次ページ以降をご確認ください。

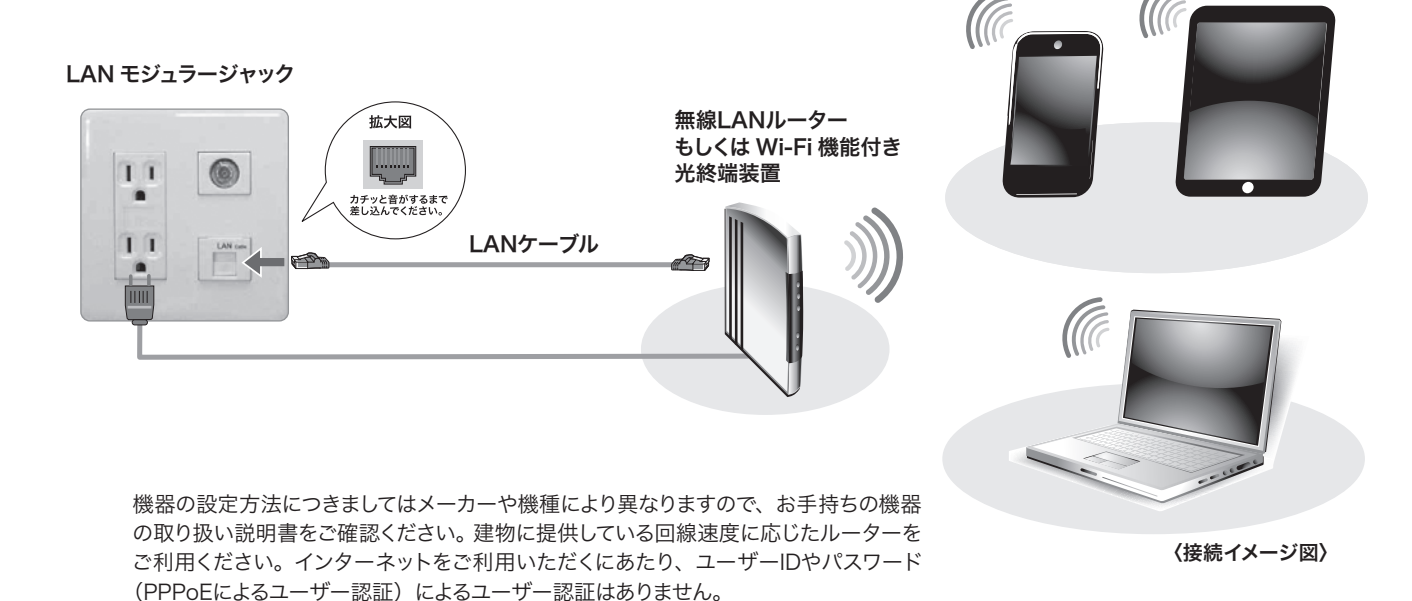

#### 無線LANルーターの準備ができたら、インターネットに接続したい端末(パソコン、スマートフォン等)の 接続設定を行います。

※OSのサポート期間が終了したパソコンについては当社サポート外となります。インターネットの安全なご利用のため、 サポート期間(セキュリティパッチ提供期間)内のパソコンのご利用をお願いいたします。 ※WPS設定の作動方法は機器により異なります。ご利用機器のマニュアルをご確認ください。 ※SSIDはメーカーごとに類似する IDが割り当てられる場合があります。お間違いのないよう末尾までご確認ください。 ※SSIDが表示されない場合は、ルーターメーカー(場合によりパソコンメーカー)へ、その旨をご相談ください。

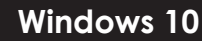

【1】デスクトップを表示し、画面右下の無線インターネットアクセスの アイコンをクリックします。

【2】「ネットワーク」画面が表示されるので機器や書類等に記載されて いるご自身が使用する SSIDをクリックします。

※SSIDはメーカーごとに類似する IDが割り当てられる場合があります。 お間違いのないよう末尾までご確認ください。 ※SSIDが表示されない場合は、ルーターメーカー (場合によりパソコンメーカー)へ、その旨をご相談ください。

【3】青色に反転したら、表示された[接続]ボタンをクリックします。

【4】「ネットワークセキュリティキーの入力」欄が表示されます。

・パスワード入力の場合:空欄に確認した「暗号キー(パスワード)」を 入力し、[次へ]ボタンをクリックします。 ・WPS設定を行う場合:本体上部の「WPS」ボタンをWPSランプが点 滅するまで長押してお待ちください。 ※WPS設定の作動方法は機器により異なります。ご利用機器のマニュ アルをご確認ください。

【5】メッセージが表示されるので、しばらくお待ちください。

> パスワード入力の場合の メッセージ 「検証し接続しています」

>WPS 設定の場合の メッセージ 「ルーターの設定を 取得しています」

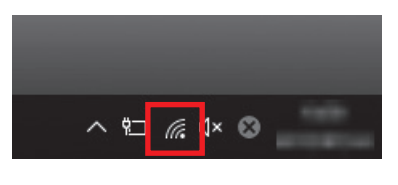

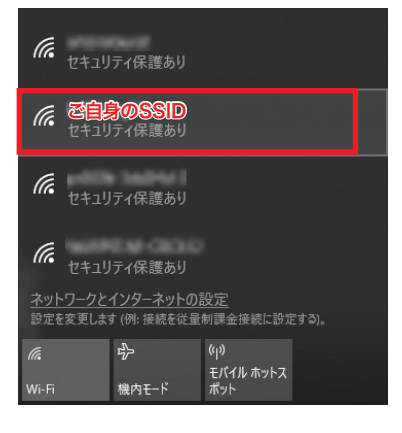

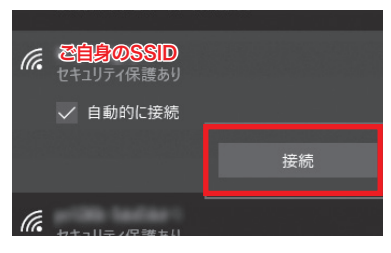

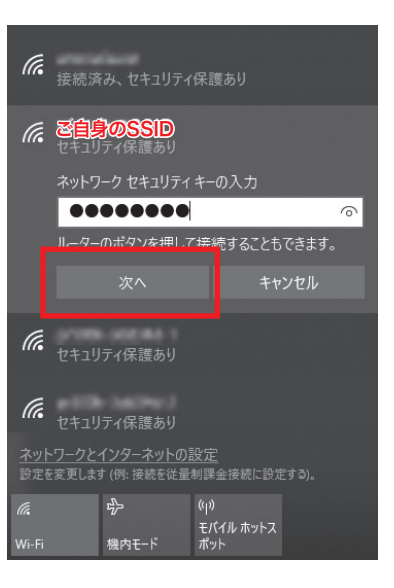

 $\textcircled{\small{1}}$ 

【6】該当の無線 LANが「接続済み」と表示されたら、接続設定は完了です。

#### **Windows 8.1**

【1】デスクトップを表示し、画面右下の無線インターネットアクセスの アイコンをクリックします。

【2】「ネットワーク」画面が表示されるので機器や書類等に記載されて いるご自身が使用するSSIDをクリックします。 [接続] ボタンが表示され るので、クリックします。

※SSIDはメーカーごとに類似する IDが割り当てられる場合があります。 お間違いのないよう末尾までご確認ください。 ※SSIDが表示されない場合は、ルーターメーカー (場合によりパソコンメーカー)へ、その旨をご相談ください。

【3】「ネットワークセキュリティキーの入力」欄が表示されます。

・パスワード入力の場合:空欄に確認した「暗号キー(パスワード)」を入 力し、[次へ]ボタンをクリックします。 ・WPS設定を行う場合:本体上部の「WPS」ボタンをWPSランプが点 滅するまで長押してお待ちください。

※WPS設定の作動方法は機器により異なります。ご利用機器のマニュ アルをご確認ください。

【4】メッセージが表示されるので、しばらくお待ちください。

> パスワード入力の場合の メッセージ 「検証し接続しています」

>WPS設定の場合の メッセージ 「ルーターの設定を 取得しています」

【5】ネットワーク機器同士の接続確認画面が表示されます。 設定し ているパソコンに他の端末からWi-Fi 経由でアクセスする場合には「は い」、接続する機器がない場合には「いいえ」を選択します。

【6】該当の無線LANが「接続済み」と表示されたら、接続設定は完了です。

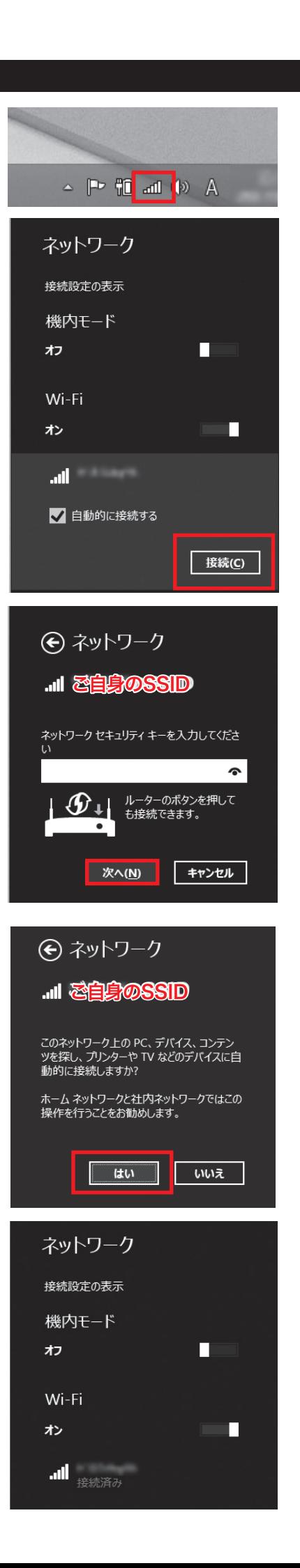

#### **macOS Catalina**

【1】[appleメニュー]または[Dock]から[システム環境設定] を開きます。

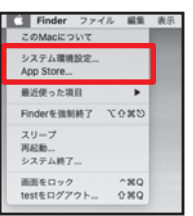

 $\bullet$   $\bullet$ 

 $\odot$ 

 $\mathcal{Q}$  $\blacksquare$  $\circledcirc$  $\Box$ 业

 $\forall$ 

崖  $1000$ 

ó. 革

m

 $00(1)$ 

 $\Omega$ **COLO** 

僵  $\blacksquare$  $\overline{\phantom{a}}$ 國  $\circ$  $\circledcirc$  $\boxtimes$ 

 $\odot$ 

 $^{\circ}$  $\circledcirc$  $\Theta$  $\bullet$ 

檃  $\equiv$ 

 $\circledcirc$ 

【2】[ システム環境設定]画面が表示されたら、 [ネットワーク]を クリックします。

【3】[ ネットワーク]画面が表示されたら、 左側の[Wi-Fi]を選択(画 像①)します。「状況:切」になっている場合は、下部の「メニューバーに Wi-Fiの状況を表示」(画像②)チェックを入れ、画面右上の[Wi-Fiを入 にする]ボタン(画像③)をクリックします。

※「状況:入」の場合は次のステップへ進んでください。

【4】[ネットワーク名]欄の上下ボタンをクリックすると、接続できる ネットワークの一覧が表示されるので、機器や書類等に記載されてい るご自身が使用するSSIDをクリックします。

※SSIDはメーカーごとに類似するIDが割り当てられる場合があります。 お間違いのないよう末尾までご確認ください。 ※SSIDが表示されない場合は、ルーターメーカー(場合によりパソコン メーカー)へ、その旨をご相談ください。

【5】パスワード入力画面が表示されます。空欄に、確認したSSIDの パスワードを入力し、[接続]ボタンをクリックします。

【6】該当の無線LANが「接続済み」と表示されたら、接続設定は完了 です。

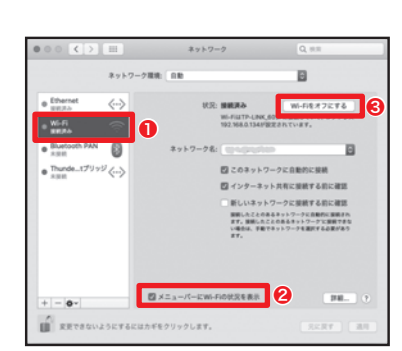

ø

靍

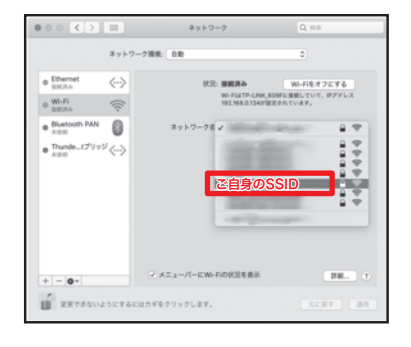

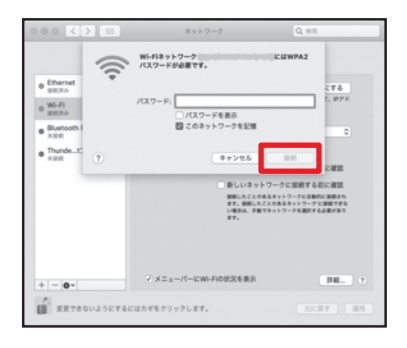

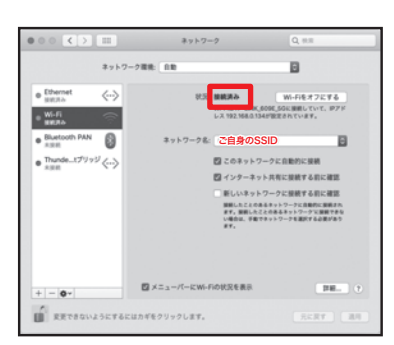

#### **macOS High Sierra / Sierra**

【1】 [appleメニュー]または[Dock]から[システム環境設定]を開 きます。

【2】[システム環境設定]画面が表示されたら、 [ネットワーク]を クリックします。

【3】 [ネットワーク]画面が表示されたら、 左側の[Wi-Fi]を選択(画像①) します。 「状況:切」になっている場合は、下部の「メニューバーにWi-Fiの状 況を表示」(画像②)チェックを入れ、画面右上の[Wi-Fiを入にする]ボタン (画像③)をクリックします。

※「状況:入」の場合は次のステップへ進んでください。

【4】[ネットワーク名]欄の上下ボタンをクリックすると、接続できる ネットワークの一覧が表示されるので、機器や書類等に記載されてい るご自身が使用するSSIDをクリックします。

※SSIDはメーカーごとに類似するIDが割り当てられる場合があります。 お間違いのないよう末尾までご確認ください。 ※SSIDが表示されない場合は、ルーターメーカー(場合によりパソコン メーカー)へ、その旨をご相談ください。

【5】パスワード入力画面が表示されます。空欄に、確認したSSIDのパス ワードを入力し、[接続]ボタンをクリックします。

【6】該当の無線LANが「接続済み」と表示されたら、接続設定は完了 です。

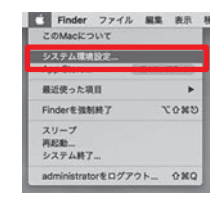

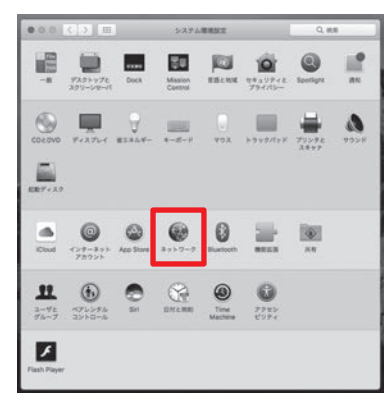

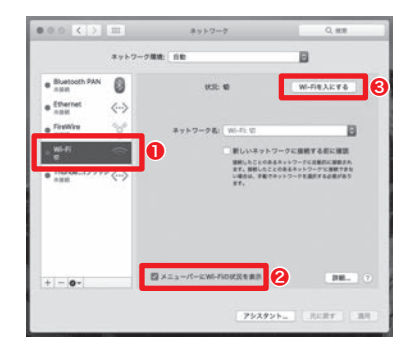

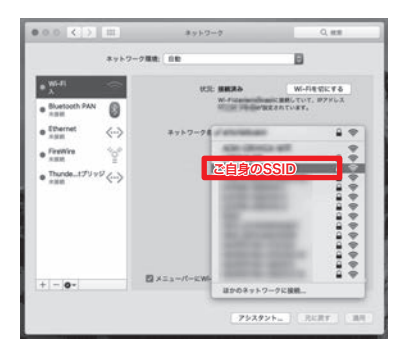

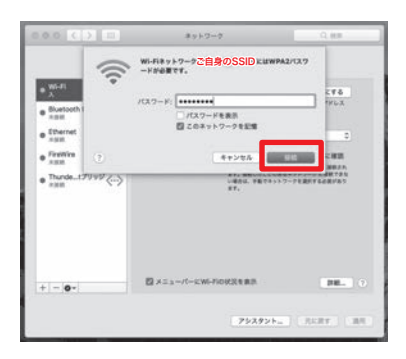

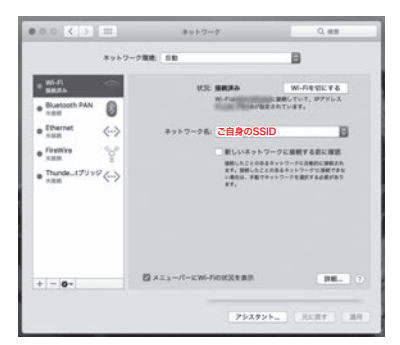

【1】ホーム画面 /ドロワー画面から、 [設定]をタップします。

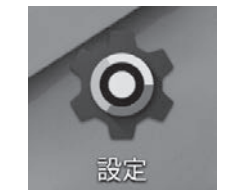

【2】「設定」画面が表示されます ので[Wi-Fi]をタップします。

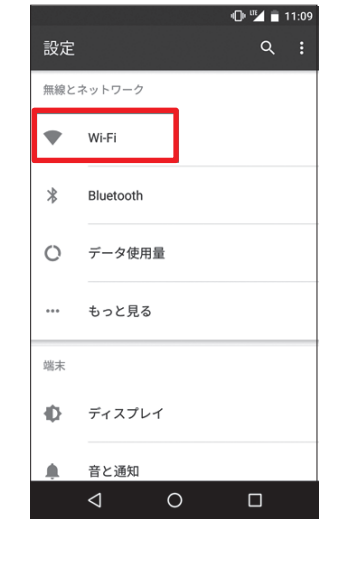

п

п

 $\blacksquare$ 

 $\blacksquare$ 

 $\blacksquare$ 

 $\mathbf{I}$ 

 $\blacksquare$ 

 $\overline{1}$ 

 $\overline{1}$ 

 $\blacksquare$ 

 $\overline{1}$ 

 $\mathbf{I}$ 

 $\overline{1}$ 

 $\overline{1}$ 

 $\overline{1}$ 

 $\overline{\phantom{a}}$  $\overline{1}$ 

 $\mathbf{I}$ 

 $\mathbf{D} \bullet \mathbf{A} = \mathbf{11} \cdot \mathbf{0}$ 

G

【3】「Wi-Fi」画面が表示されます。 [Wi-Fi]が有効(緑色)になってい るのをご確認いただいたら、「ネット ワークを選択」欄から機器や書類等 に記載されているご自身が使用する SSIDをタップしてください。

※SSIDはメーカーごとに類似するID が割り当てられる場合があります。 お間違いのないよう末尾までご確認 ください。

【4】「パスワード入力画面」が表示 されます。 空欄に確認したSSIDの パスワードを入力し、[接続]をタップ します。

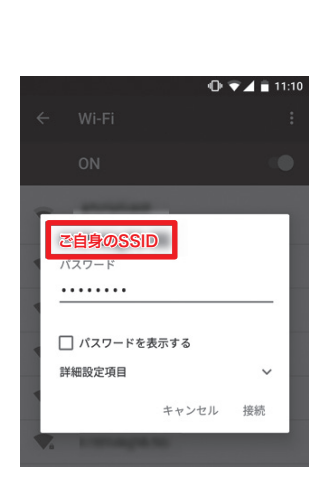

ご自身のSSID

**SAMPLE AND ARTS** 

 $\leftarrow$ Wi-Fi

 $\bullet$ 

 $\bullet$ 

 $\bullet$ 

ON

makers

 $\nabla$  . Hollmann is

【5】該当の無線LANが上に移動し、 [接続済み]と表示されたら、接続設定 は完了です。

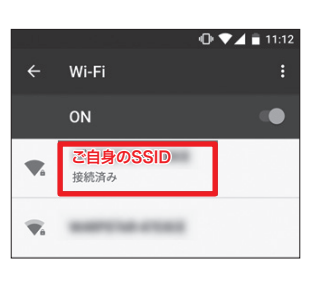

**Andoroid iOS 11.x** ~

【1】ホーム画面から、[設定]をタップ します。

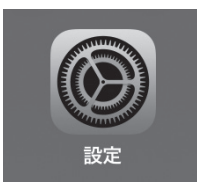

【2】「設定」画面が表示されますの で[Wi-Fi]をタップします。

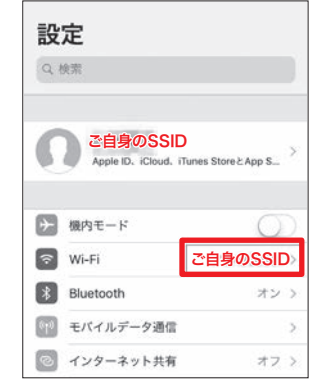

Wi-Fi

 $\overline{\mathbb{C}}$ 

 $\mathbf{a} \cdot \mathbf{b}$  (i)

 $\bullet \, \circledast \, \circledcirc$ 

 $\bullet \, \circledast \, \circledcirc$ 

 $\bullet \, \circledast$  (i)

【3】「Wi-Fi」画面が表示されます。 [Wi-Fi]が有効(緑色)になっている のをご確認いただいたら、「ネットワー クを選択」欄から機器や書類等に記載 されているご自身が使用する SSIDを タップしてください。

※SSIDはメーカーごとに類似するIDが 割り当てられる場合があります。お間違 いのないよう末尾までご確認ください。

【4】「パスワード入力画面」が表示されま す。 空欄に確認したSSIDのパスワード を入力し、[接続]をタップします。

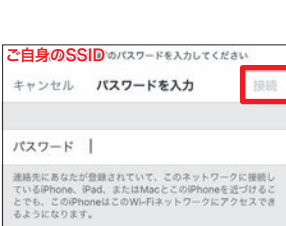

こ自身のSSID

く設定

Wi-Fi

<br>セットワークを選択

**PERMIT** 

a time (\$80.00)

decemba-889000

【5】該当の無線LANが上に移動し、 [接続済み]と表示されたら、接続設 定は完了です。

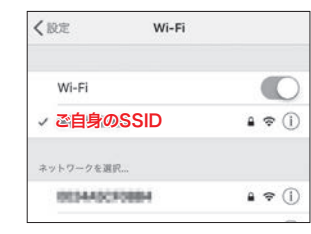

 $\textcircled{\small{1}}$ 

 $\circled{4}$ 

#### ❸ Webで会員登録をする・会員サービスを利用する

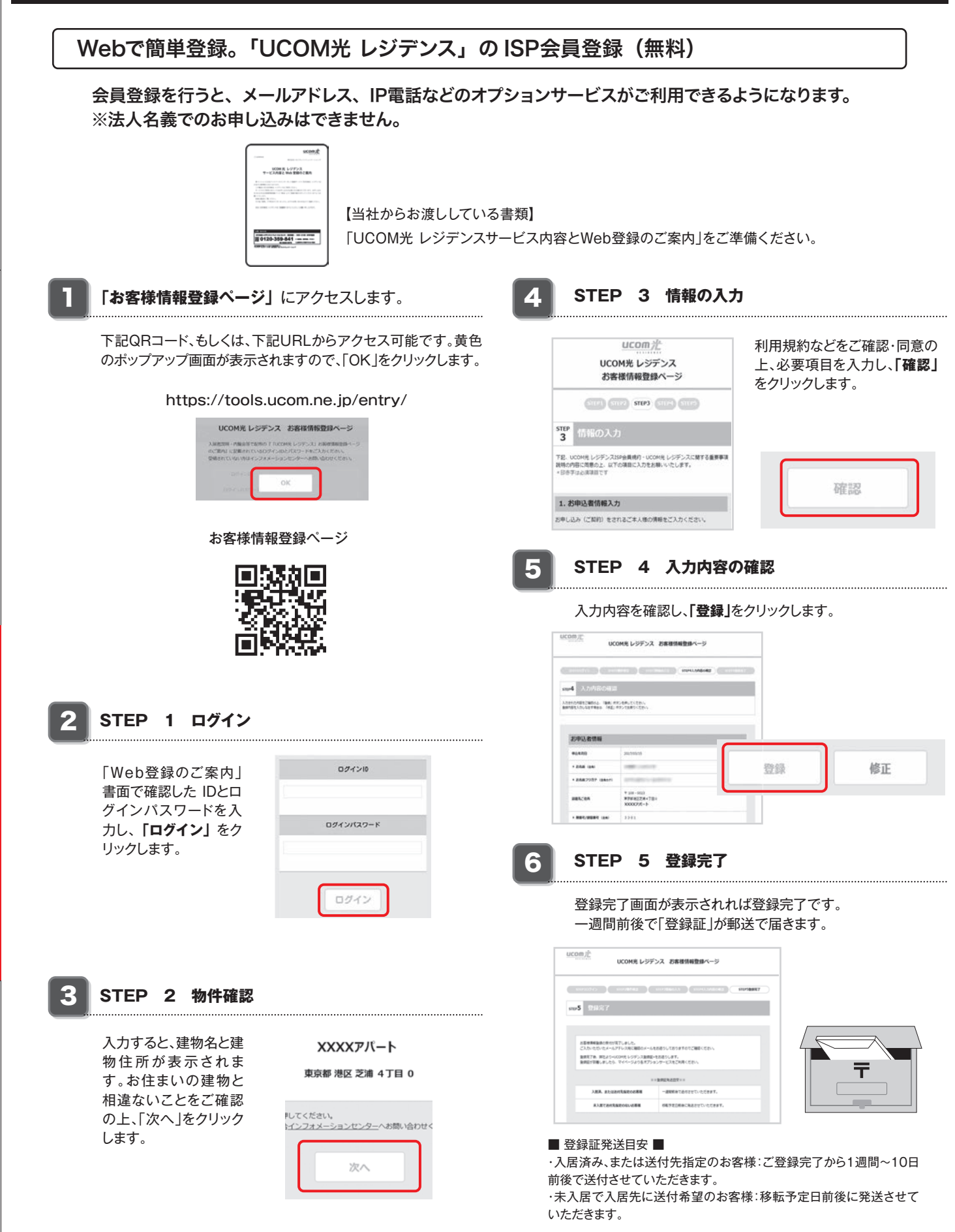

※1「Web登録のご案内」は、マンション入居時の説明資料に同梱しております。お手元にない場合は UCOM光 レジデンスインフォメーションセンター(裏表紙に掲載) までお問い合わせください。

※2「Web登録のご案内」に記載しております「ログインID」「ログインパスワード」は、「お客様番号」「お客様番号パスワード」とは異なります。建物情報登録簡略化 のために設定した独自の識別番号であり、お客様個人の契約情報ではございません。

#### 会員サービスを利用する

登録証が届いたら、登録証に記載の「お客様番号」と「お客様番号パスワード」で「マイページ」にログインできます。 「マイページ」ではメールアドレスの設定や登録情報の変更ができるほか、セキュリティサービスなどオプション サービスの申し込みを行うことができます。

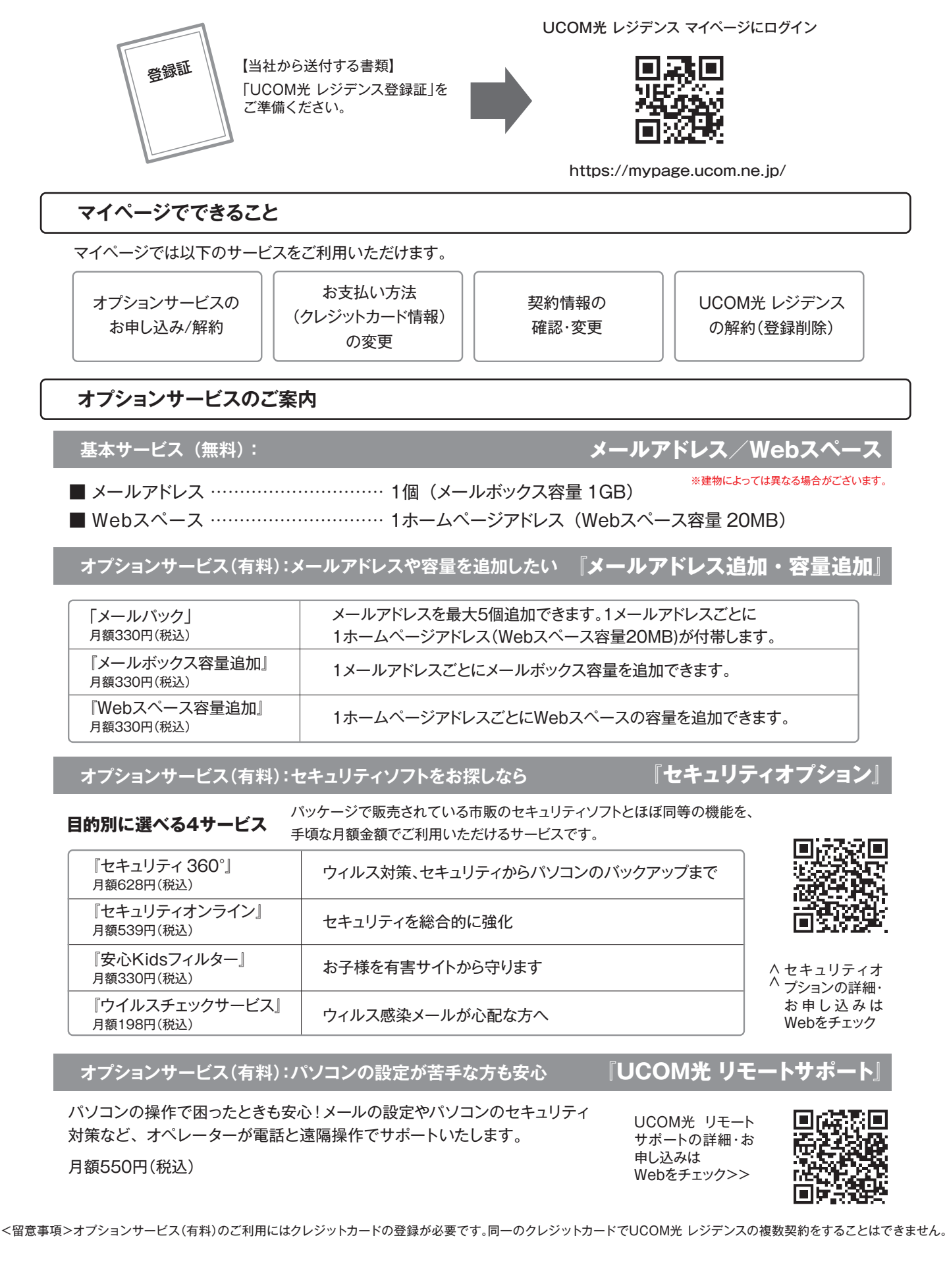

#### ❹ よくあるご質問 FAQ

#### **Q.1 壁面にLANモジュラージャックがみつかりません。**

**A.** LANモジュラージャックはふたで覆われている場合があります。

#### **Q.2 LANポートが小さくてLANケーブルを挿し込むことができません。**

**A.**電話線差込口と間違えている可能性があります。P.1「LANケーブルと電話線の形に注意しよう!」 をご確認ください。

#### **Q.3 インターネットに接続できなくなりました。**

ルーターや無線LAN、ハブをご利用の場合、該当機器とパソコンの電源を一度切っていただき、3~5分 **A.** 後に、再度電源を入れなおしてみてください。

※周辺機器の電源を切る際は、必ずパソコンの電源も同時に切っていただき、電源を入れ直す際は、必ず 壁面のLANモジュラージャックに近いほうから順に、ランプ等が正常に動作することを確認しながら電源 を入れなおしてください。

#### **Q.4 一部の機器がインターネットに接続できません。**

**A.**同時接続数を超えての利用はできません。別途配布の「Web登録のご案内」(A4用紙)に記載されて いる【同時接続台数】をご覧ください。

#### **Q.5 以前利用していたプロバイダーのメールが受信できません。**

**A.**当社では、他社のメール送受信に対して特別な制限をかけておりません。メールアドレスを発行しているプ ロバイダーに外部接続でのメール送受信が可能かご確認ください。(プロバイダーにより、外部接続でのメー ル送受信に制限をかけている場合があります。)

※他社のプロバイダーのメールについてのご質問は、UCOM光 レジデンスインフォメーションセンターでは ご案内することができません。あらかじめご了承ください。

#### **Q.6 同時接続は何台までできますか?**

**A.**同時接続数は別紙の「Web登録のご案内」に記載しております。

#### **Q.7 グローバルIPアドレスは利用できますか?**

**A.**シンプルタイプではご利用いただけません。それ以外のタイプでは、ご利用いただけます。(別途有料 オプションサービスのお申し込み手続きが必要な場合があります。)

#### ❹ よくあるご質問 FAQ

#### **Q.8 IPv6は使えますか?**

**A.**当社では提供しておりません。

**Q.9 画面の表示が本紙と違い、設定項目がみつかりません。**

**A.**ご利用の環境によって表示が異なる可能性がありますので、お電話にてお問い合わせください。

#### **Q.10 本紙で「クリック」と指示がある箇所をクリックできません。**

**A.**「Windows」「Mac OS X」では、管理者権限でパソコンにログインしていない場合、ネットワーク設定 ができません。管理者権限でパソコンにログインし直し、再度お試しください。

#### **Q.11 お客様情報の登録には、どれくらい時間がかかりますか?**

**A.**ご登録の反映は、即時ではありません。

 \*ご入居済みの場合:数日 \*ご入居前の場合 ⦆ :ご入居日にあわせてご登録の反映

#### **Q.12 インターネットの利用に会員登録は必要ですか?**

**A.**お住いの建物により異なります。別紙で配布の「UCOM光 レジデンスサービス内容とWeb登録のご案内」 に要・不要の記載があります。

 ※IP電話やオプションサービスのご利用をご希望のお客様は、会員登録後、オプションの申込みが 必要です。

 $\textcircled{\small{1}}$ 

#### **会員サポート**

## **会員サポートサイト** https://support.ucom.ne.jp/ **よくある質問** https://support.ucom.jp/faq/

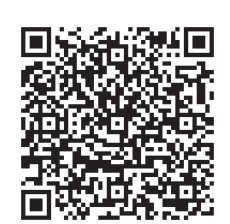

お問い合わせは下記へお願いします。 受付時間 9:00~21:00年中無休 〈一般的なお問い合わせ〉UCOM光 レジデンスインフォメーションセンター

 [一般電話、携帯電話] **0120-359-841**(無料) [左記番号を利用できない場合] **03-6820-0978** 〈技術的なお問い合わせ〉UCOM光 レジデンステクニカルサポートセンター

[一般電話、携帯電話] **0120-359-842**(無料) [左記番号を利用できない場合] **03-5548-5167**

#### **The English version of this manual can be found here.>>>**

https://support.ucom.ne.jp/downloads/manual/guidance\_en.pdf

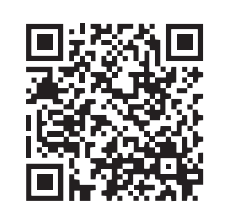

#### **動作環境スペック**

#### インターネット接続に必要な環境

■パソコンやタブレット、その他インターネット機能を有した端末より接続いただけます。

- ■ご利用環境によっては、本書掲載の機器以外にも機器や LAN ケーブル等が必要な場合がございます。
- ■サポート対象外となった OS でのインターネット接続はお控えいただき、OS のバージョンアップを行ってください。インターネット接続については、 十分なセキュリティが施されている通信環境下でのご利用をお願いします。インターネットの安全な利用のため、お客様ご利用環境のセキュリティ 保持に何卒ご理解・ご協力をよろしくお願い申し上げます。

※Windowsは米国Microsoft Corporation.の米国およびその他の国における登録商標です。 ※その他の商品名はそれぞれの会社の商標または登録商標です。また、本紙においてTMマーク、Rマークなどは省略しております。あらかじめご了承ください。 ※記載されている内容は2020年12月時点のものです。サービス内容などは予告なく変更となる場合がございます、あらかじめご了承ください。